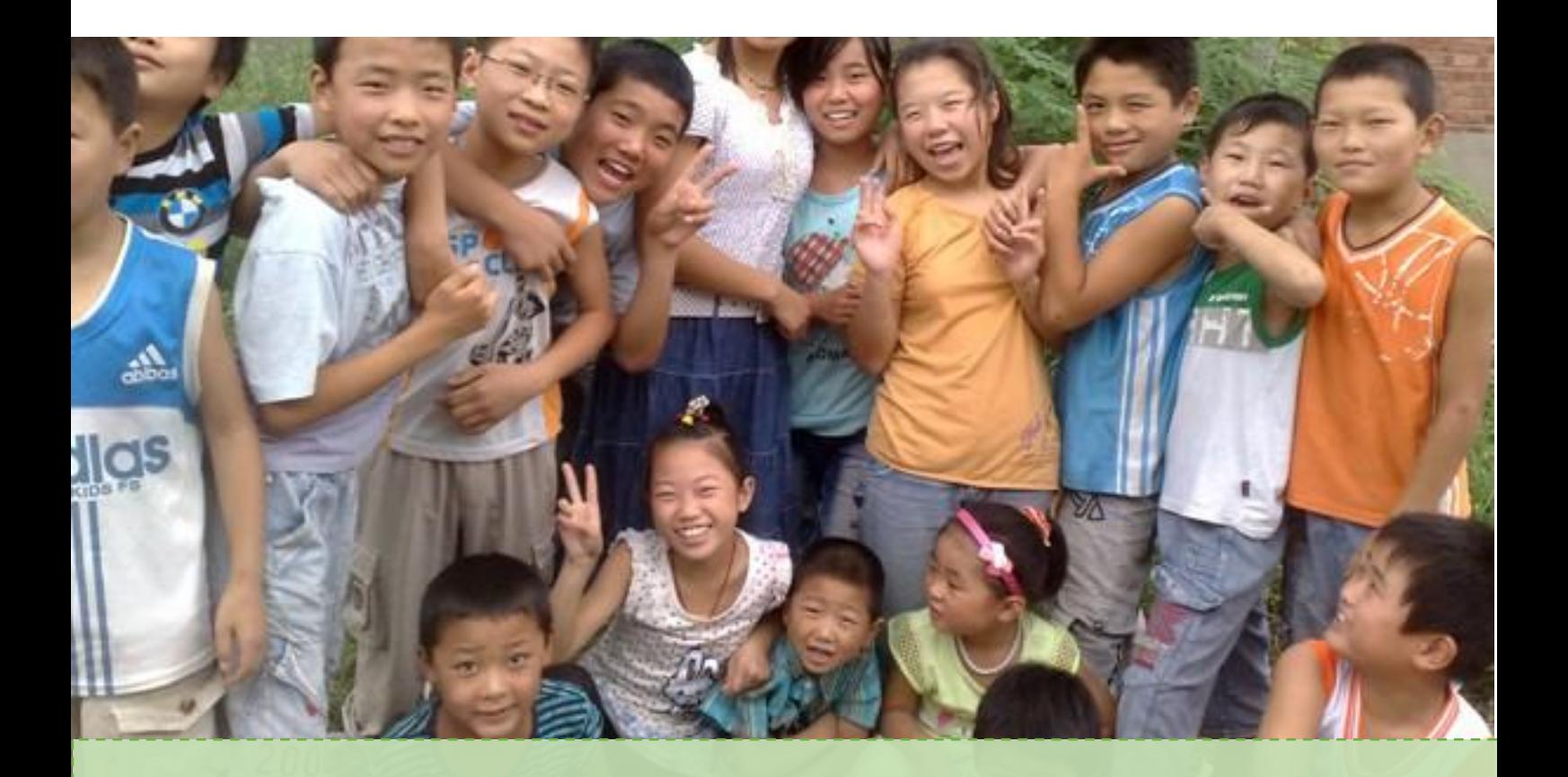

# 2019 年湖北省义务教育学校 教师公开招聘考试网上报名操作手册

(v9 考生版)  $\begin{array}{c} \begin{array}{c} \begin{array}{c} \begin{array}{c} \end{array} \\ \begin{array}{c} \end{array} \end{array} \end{array} \end{array} \end{array}$ 

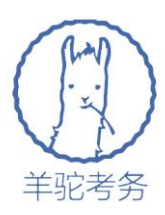

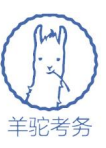

# 一、报名基础知识及政策咨询电话

湖北省义务教育学校教师公开招聘考试,有三种不同类型的岗位:

1.新机制农村教师岗(省级财政拨款) 2.非新机制农村教师岗(地方财政拨 款)3.市县城区教师岗

其中新机制农村教师岗的岗位公告(含报名条件等相关说明)由湖北省教育 厅统一发布,全省采用相同标准;非新机制农村教师岗、市县城区教师岗的岗位 公告(含报名条件等相关说明)由各个区县制定及发布,各自区县有各自的要求。

每个区县都提供了一个或多个政策咨询电话,请考生在报名系统页面找到 "政策咨询电话"的链接,即可看到各个区县的政策咨询电话,欢迎广大考生向 拟填报的区县进行咨询。

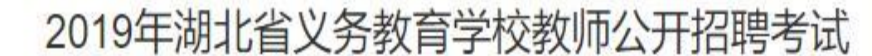

网上报名时间: 2019年4月8日 -- 2019年4月15日 此外不接受任何情况的补报名。

#### 报名温馨提示:

- 1、缴费可借别人的银行卡为自己缴费(支付问题咨询/指导热线: 95516, 请提前备好卡号)。
- 2、手机或电脑均可无缝衔接的在本站完成报名或修改信息。
- 3、推荐使用360安全浏览器、谷歌Chrome浏览器。

常见问答:

展开/收起

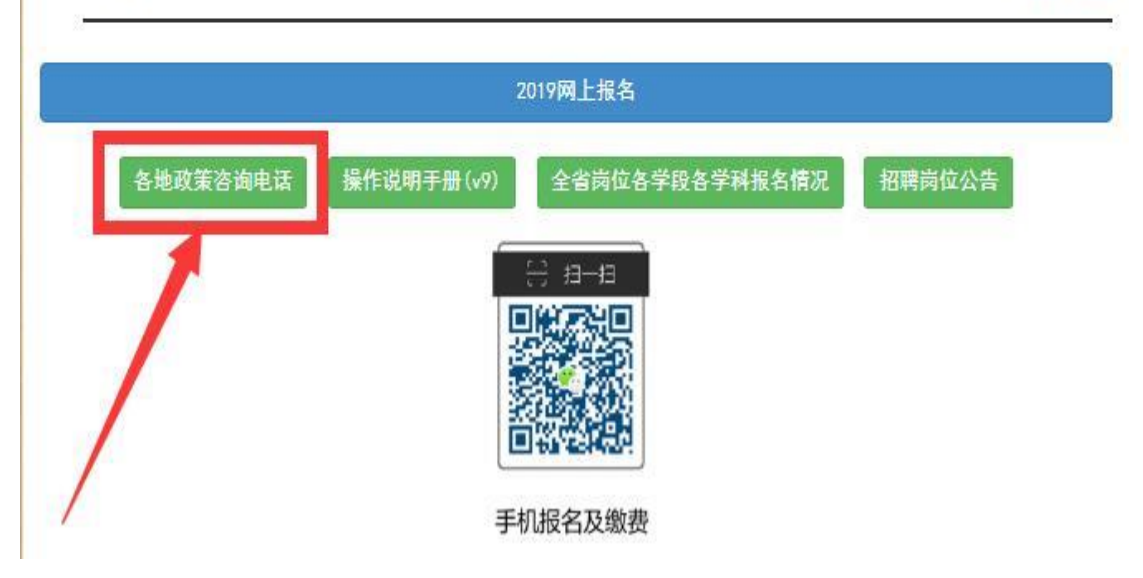

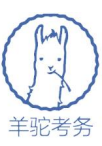

在报名系统中,我们也提供了技术咨询服务,侧重操作过程的咨询服务,该 服务通过手机微信扫描二维码的方式,文字进行咨询及答疑并指导操作。

针对支付过程中遇到的问题,请先准备好当时支付时使用的银联卡,然后致 电湖北省义务教育学校教师公开招聘报名及笔试服务平台的支付咨询专线95516 即可电话咨询。

# 二、报名可以使用的设备及流程

各位考生可以使用电脑、手机、平板电脑等多种设备进行网上报名。可以输 入网址([http://www.hbea.edu.cn](http://hbee.edu.cn/) 或 http://nc.hbea.edu.cn), 也可以通过用手机微信 扫描如下二维码开始报名:

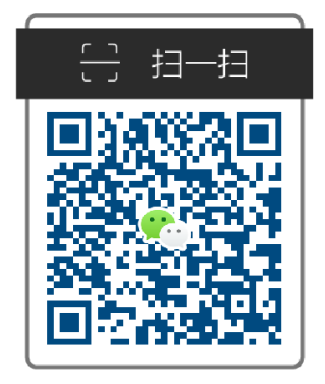

## 手机报名及缴费

请注意如下报名流程:

1、考生网上报名

2、在报名系统网上缴费

3、指定的日期后在报名系统打印准考证

(我们会尽量通过微信、短信等渠道将报名缴费成功的结果推送到各个考 生,但也请考生定期自己登录报名系统查询是否可以打印准考证)

当使用电脑进行报名时,我们推荐使用主流的浏览器,如:360 安全浏览器、 谷歌 Chrome 浏览器、IE10 及更高版本的浏览器、火狐浏览器等,请避免使用老 版或非主流浏览器。

当使用手机或平板电脑报名时,推荐使用最近 3 年上市的、屏幕尺寸超过 4

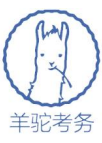

英寸、安卓系统高于 5.0 版本或苹果 iphone4 及以后型号的各类手机、平板电脑, 避免使用老旧的非智能手机设备。

请考生尽快准备好具有网上支付功能的银行卡,以便审核通过后开始缴费。

# 三、报名操作步骤

第一步: 考 生 访 问 报 名 网 站 ( 网 址 : [http://www.hbea.edu.cn](http://hbee.edu.cn/) 或 http://nc.hbea.edu.cn)后,点击"考生报名入口",出现考生登录界面:

## 2019年湖北省义务教育学校教师公开招聘考试

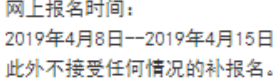

#### 报名温馨提示:

1、缴费可借别人的银行卡为自己缴费(支付问题咨询/指导热线: 95516, 请提前备好卡号)。

2、手机或电脑均可无缝衔接的在本站完成报名或修改信息。

```
3、推荐使用360安全浏览器、谷歌Chrome浏览器。
```
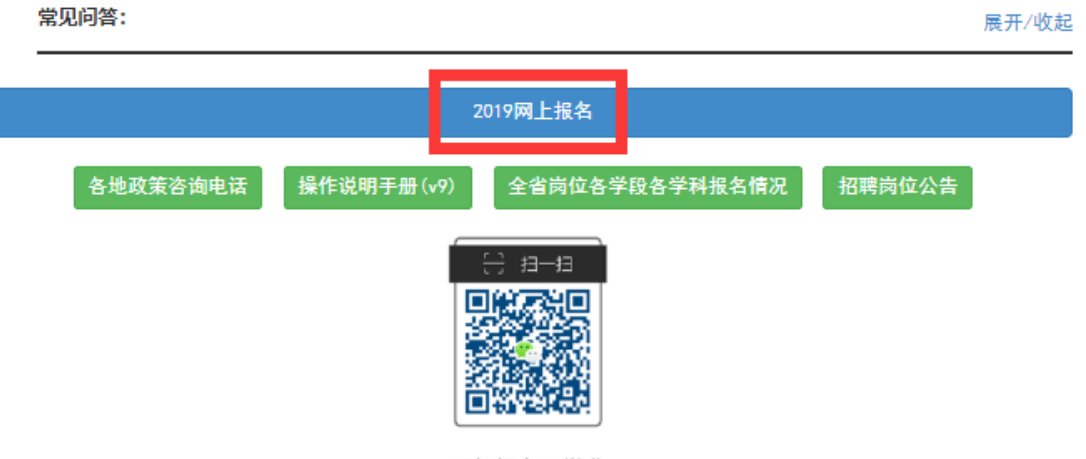

手机报名及缴费

点击后的页面中,请输入自己本人的常用手机号,并设置一个密码。由于报 名系统通过手机号来区分考生,所以不可以多个人共用同一个手机号。请注意:

1、 每个手机号第一次登录时,可自行随意设置一个密码,下次再次登 录时需要凭借第一次登录时设置的密码登录,请记牢第一次设置的密码。

2、 如果忘记密码,可以随时通过本页面的"找回密码"功能找回密码。 如下图所示:

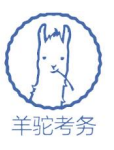

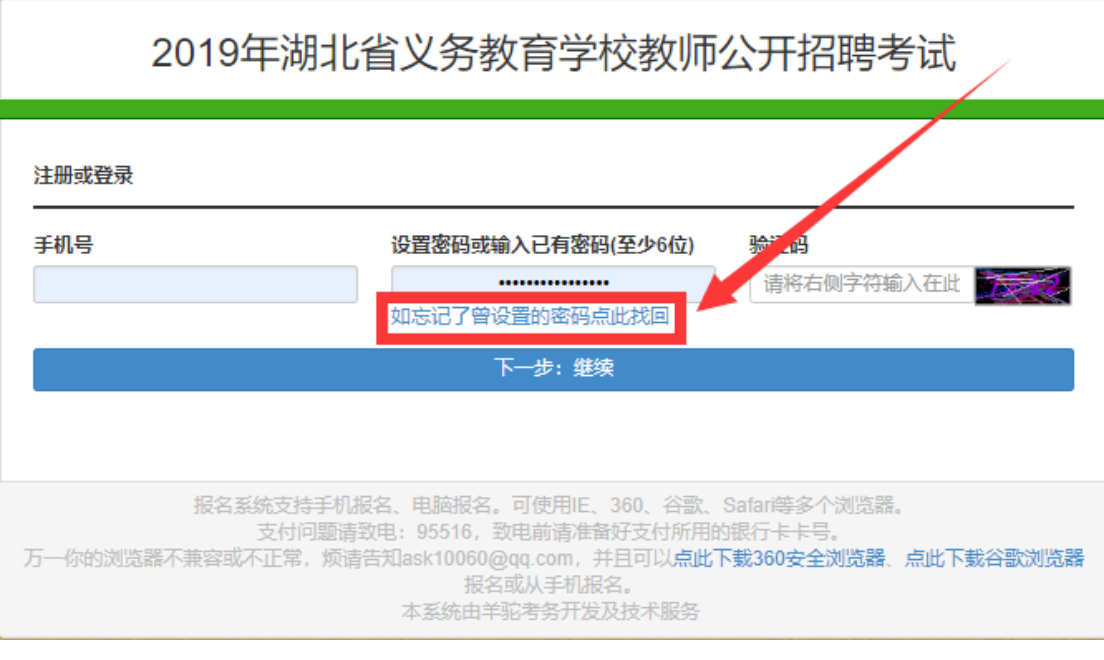

3、 登陆后会有核对手机号的提示,请仔细核对手机号,如果手机号输 入错误可在下个页面进行修改。

2019年湖北省义务教育学校教师公开招聘考试

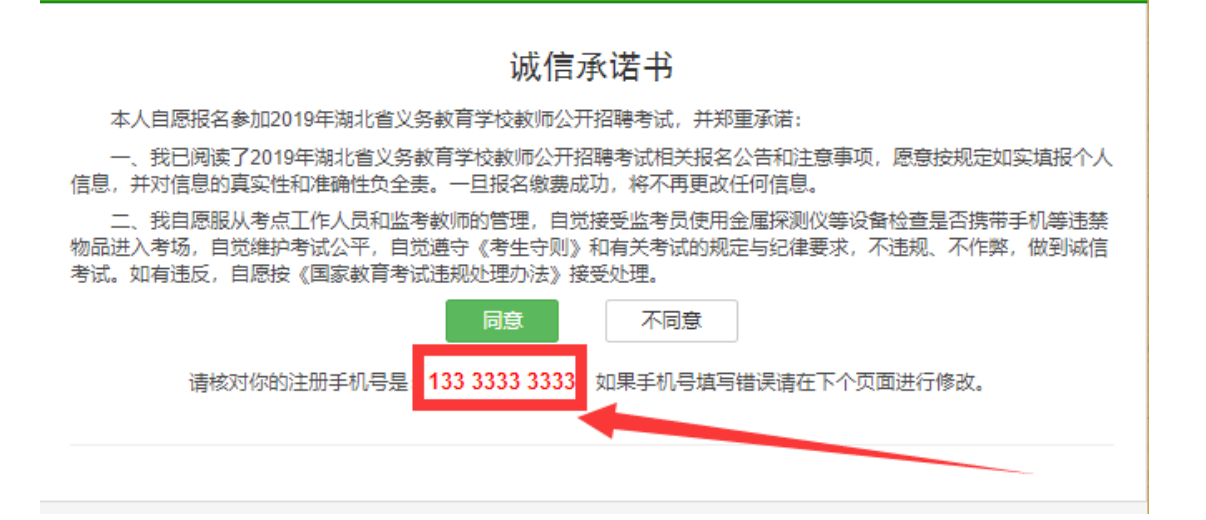

## 第二步: 填写报名信息

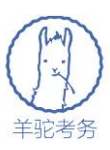

登录后,请先仔细阅读诚信承诺书,并点"同意"按钮继续:

# 2019年湖北省义务教育学校教师公开招聘考试

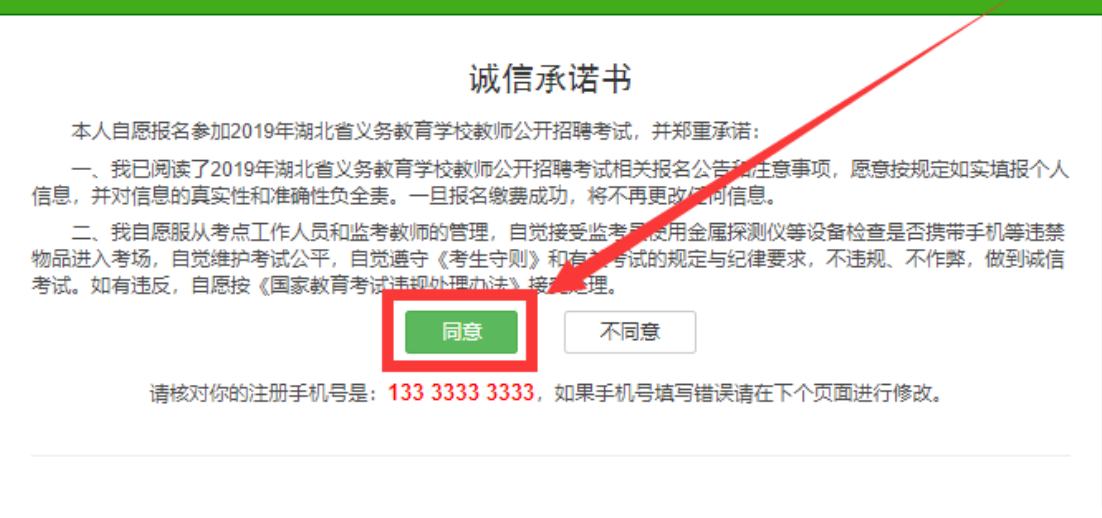

随后就来到了信息填报的页面,填写报名信息和确认自己的报名手机号。如

下:

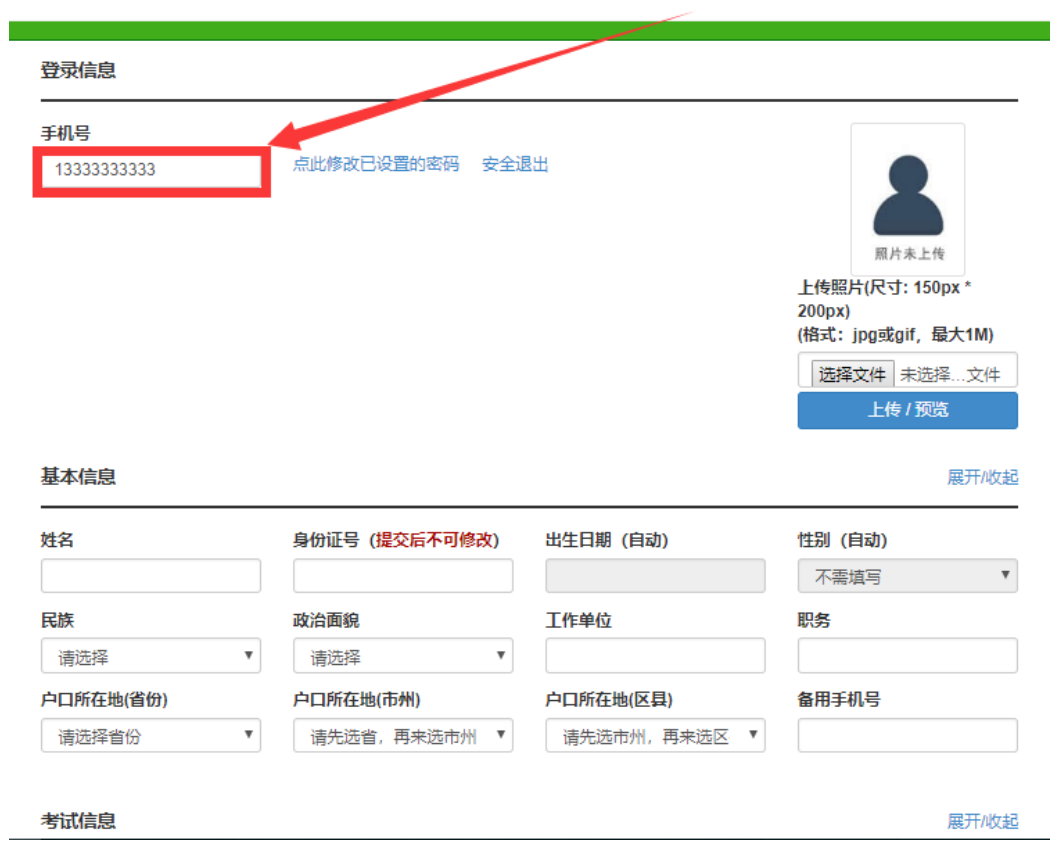

2019年湖北省义务教育学校教师公开招聘考试

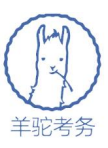

请依次填写所需信息即可,需要注意的是:

1、请提前准备好自己的照片,并在这里上传自己的照片:

## 2019年湖北省义务教育学校教师公开招聘考试

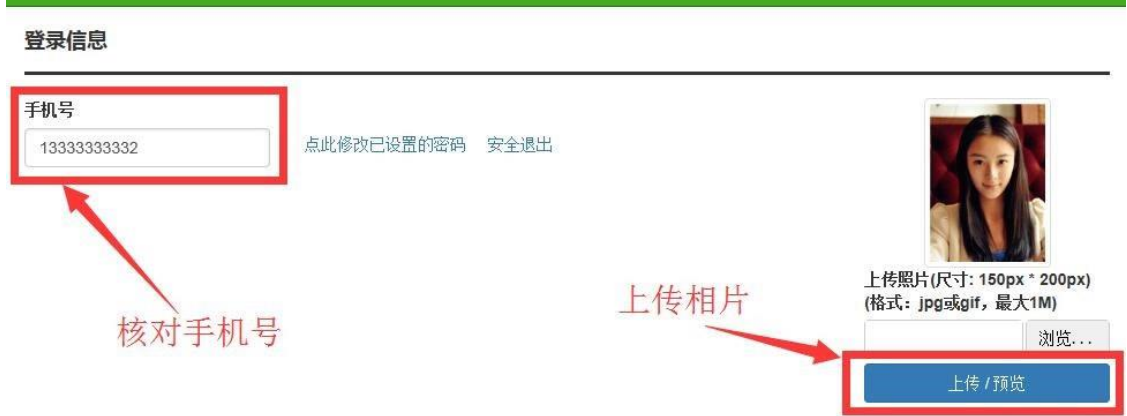

2、考生可以选择参加考试的考点(全省的 17 个市州均有考点),参加考试 的考点与拟填报招聘志愿的区县无关。例如,如希望填报黄石市大冶区县的志愿, 也可以选择在武汉或任何一个省内考点参加考试。选择自己填报的志愿区县的时 候,请按照页面顺序从左到右依次选择市州、区县、岗位类型、学段、学科。

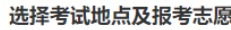

展开/收起

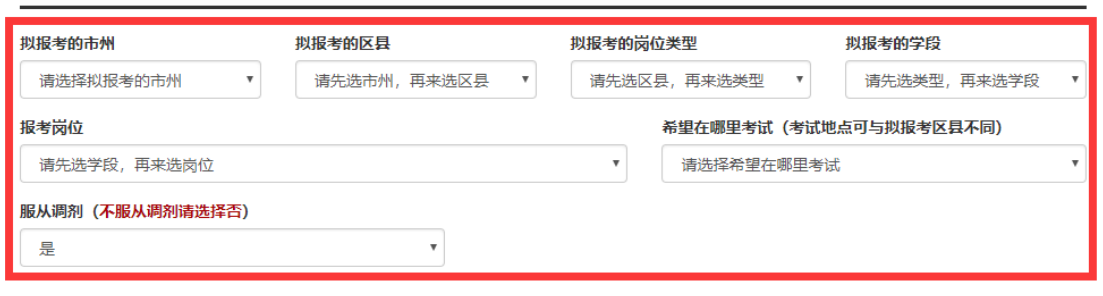

招聘公告

3、选择了填报的志愿区县后,将自动显示该区县的岗位公告。需要注意的 是,考生填报的志愿只填报到区县,而不是填报到具体学校。考生日后录取的具 体学校由该区县分配,考生报考时不能指定学校。

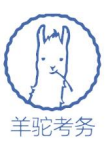

## 第三步: 再次确认岗位条件并正式提交

为了确保各位考生都查看了不同区县的岗位报考条件,在提交了考生报名信 息后,还需要在随后的页面继续阅读岗位公告并确认后,报名才生效,如下页面:

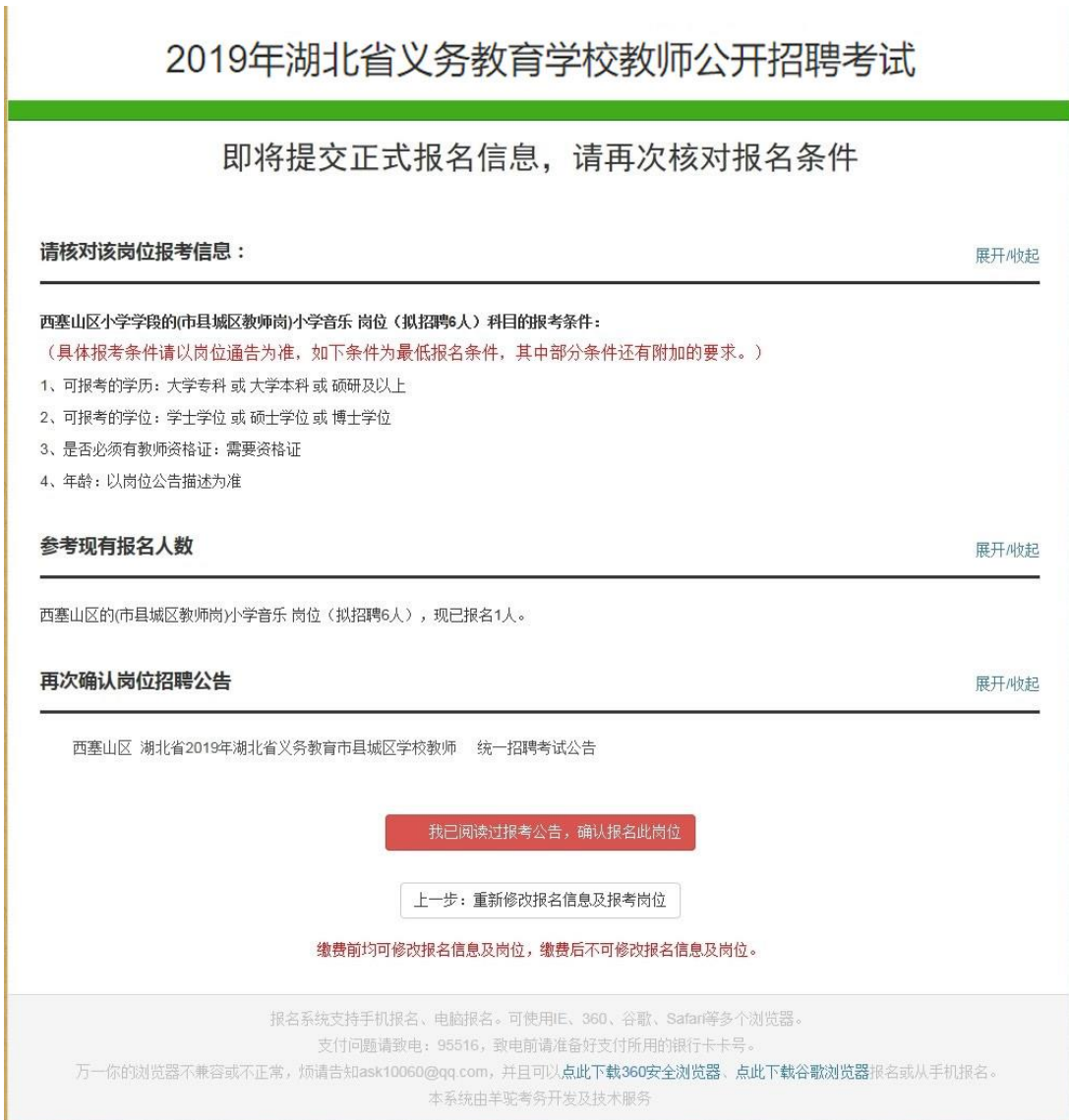

只有点了上述页面最下方红色的"我已查看过报考条件,并已同意报考条件, 确认报名此岗位"按钮后,报名才生效。看到如下页面才代表报名信息提交成功:

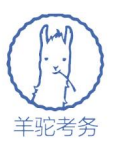

# 2019年湖北省义务教育学校教师公开招聘考试

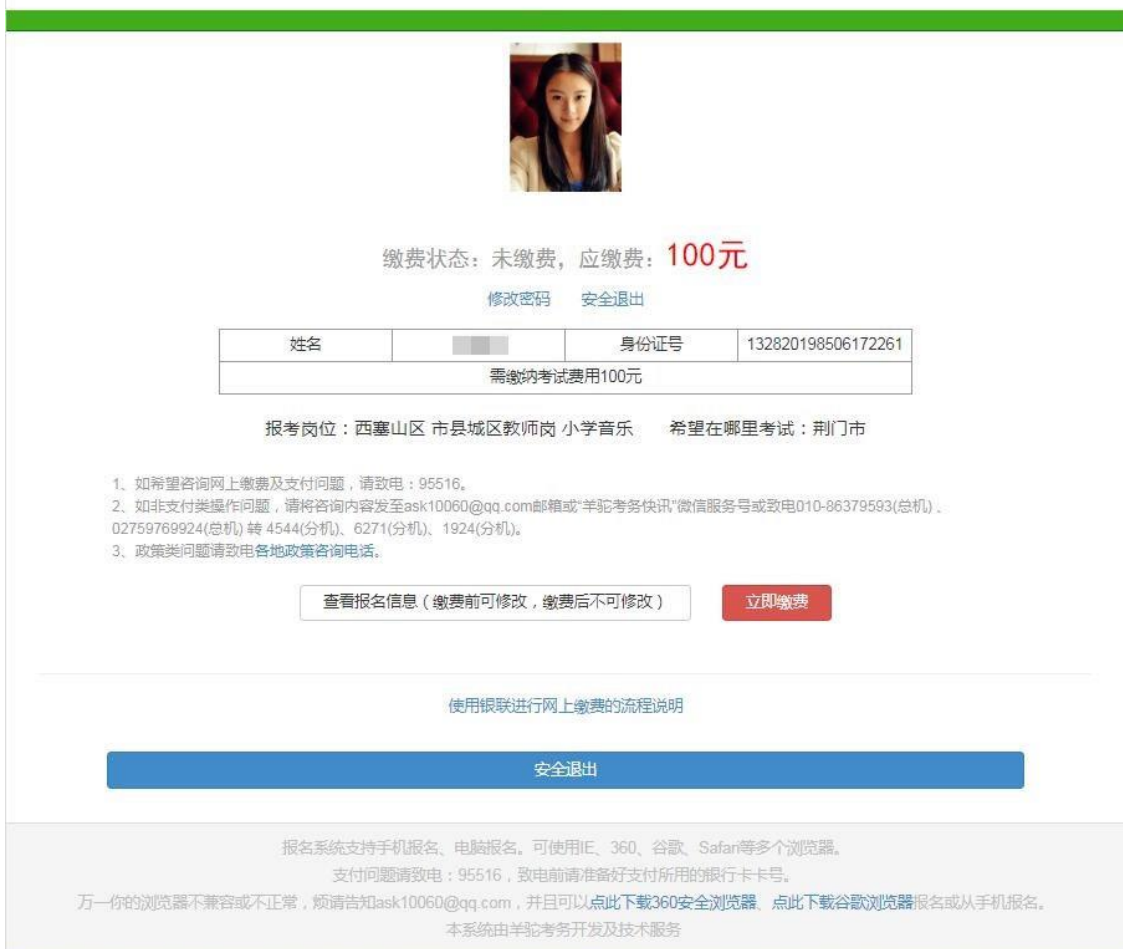

请各位考生特别注意各个岗位报考条件的要求,确认自己符合报考条件后, 即可点击"立即缴费"按钮,进行缴费了,缴费后即不可退费。

缴费前请准备好一张银行卡,并且需要有卡主本人当时办卡所登记的手机 (可能会发一个验证码到手机),万一支付遇到问题,可以电话 95516 咨询,告 诉对方你的银行卡卡号,对方就能查到你的缴费情况。

点击了"立即缴费"按钮后,就进入到了银联的缴费页面,请按照如下提示 先输入银行卡号,然后输入收到的支付密码即可支付成功。如下图:

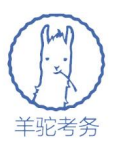

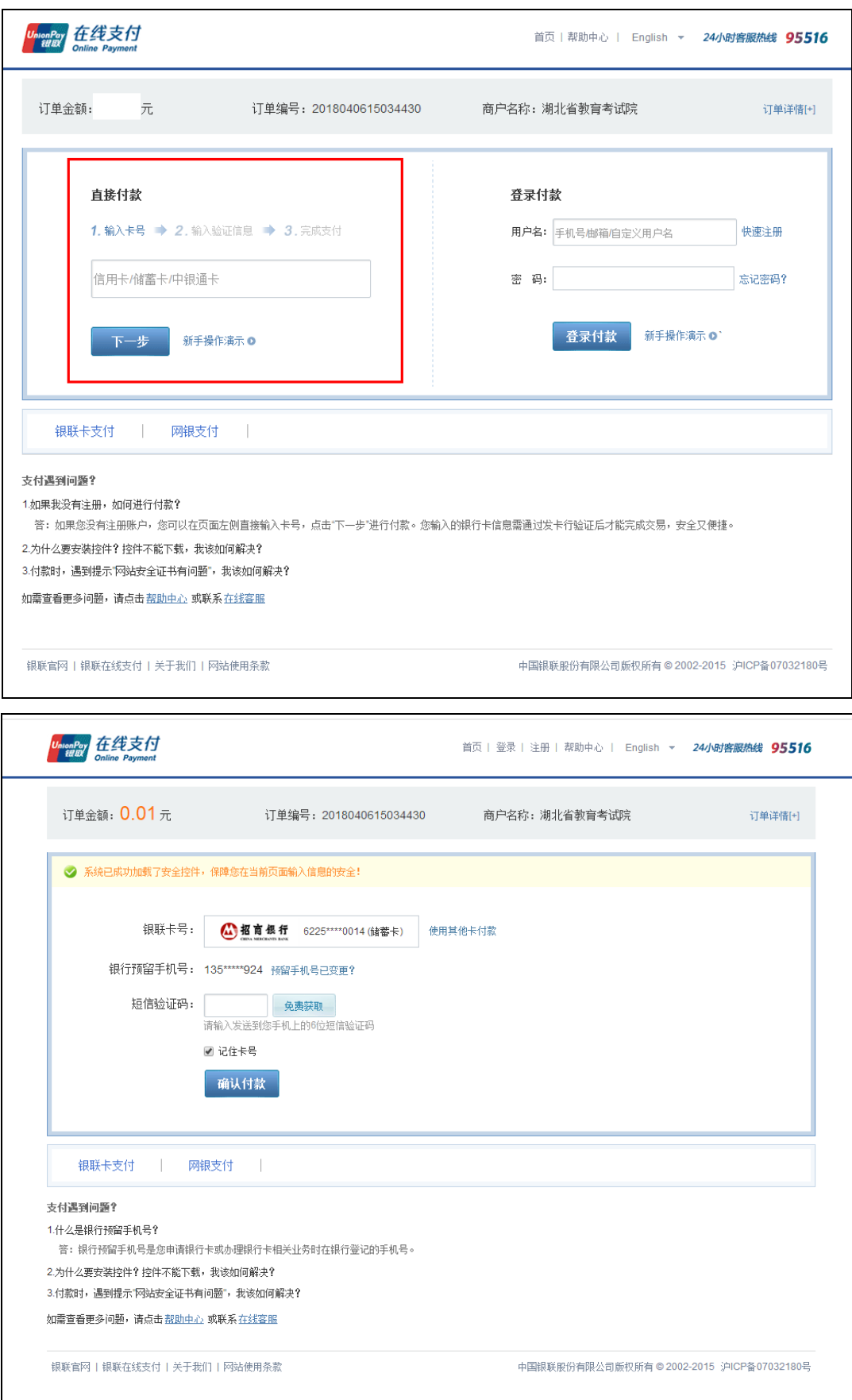

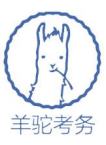

请注意报名信息及报考岗位在缴费前,都可以随时自行登录报名系统修改。 但是缴费后即不可再修改。

## **4.**常见问答

## **1.**问:忘记了密码怎么办?

答:请在报名系统首页找到"找回密码"功能,将通过手机短信的方式找回 自己的密码。

#### **2.**问:报名后是否还可以修改信息(或报考岗位)?

答:缴费前均可自行修改,缴费后则不可以再修改个人信息。

### **3.**问:一个人可以报多个岗位吗?

答:不可以。一个人只能在新机制或非新机制这两种性质的岗位中任选其  $\overline{\phantom{a}}$ 

#### **4.**问:考试地点有何限制?

答:无限制,无论报的哪里的岗位,都可以在湖北省内任何一个市州参加考 试。

#### **5.**问:报名时能指定到哪个具体的学校吗?

答:不可以。考生只能指定拟报考的区县,具体的学校由区县分配,考生不 能指定。

## 6.问: 为什么系统提示"该身份证号已经报名, 请确认后输入"?

答:同一个身份证号只能报名一次。如果你的身份证号被别人占用,请将身 份证照片及你的联系方式发至 ask10060@qq.com,邮件标题请注明"2019 年湖 北省农村义务教育学校教师招聘考试"身份证号被占用。我们将人工核验处理。